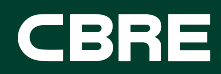

# Locator User Guide

Connecting your locations to CBRE market insights.

ECONOMETRIC ADVISORS

2022

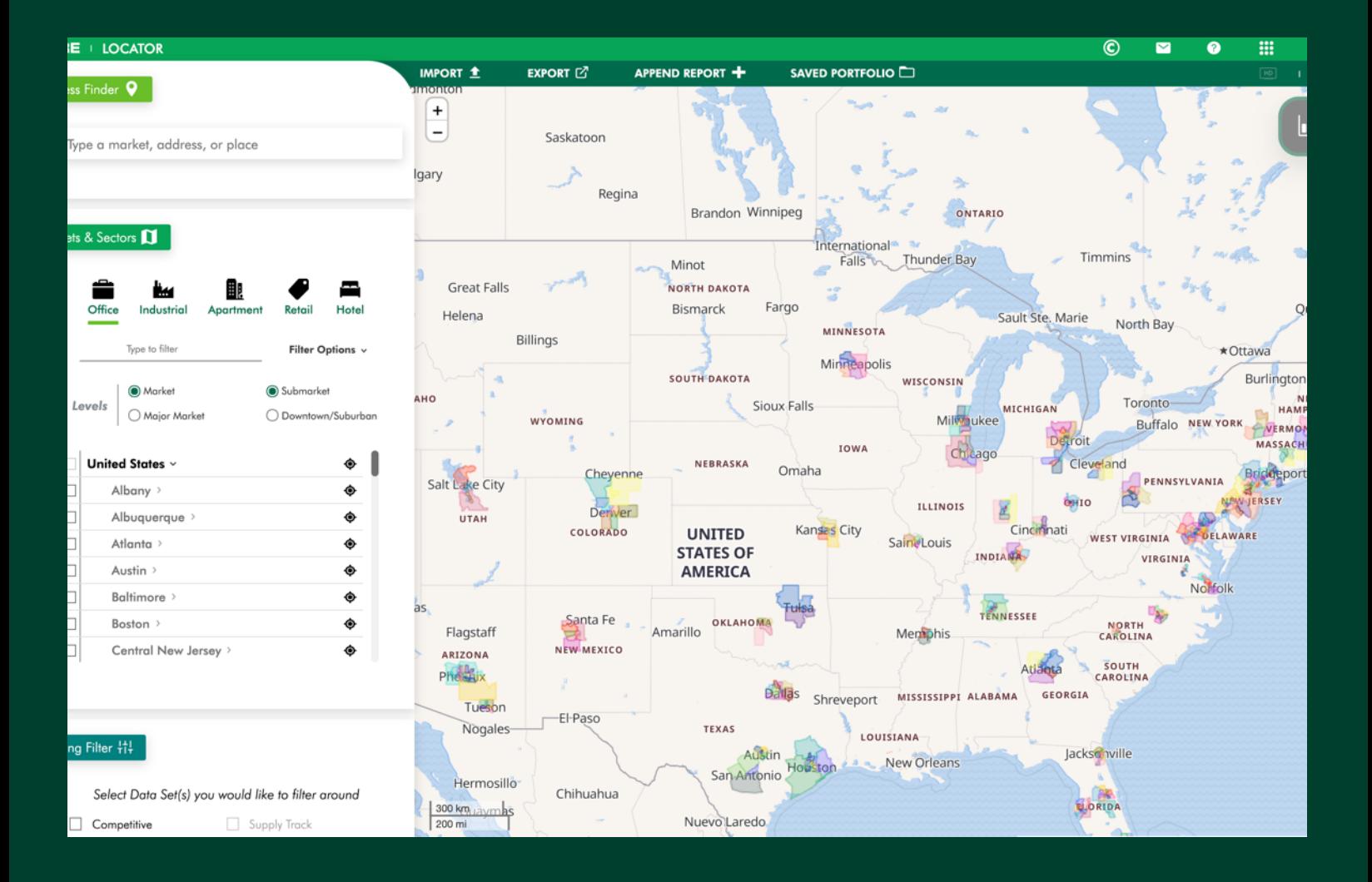

### **Contents**

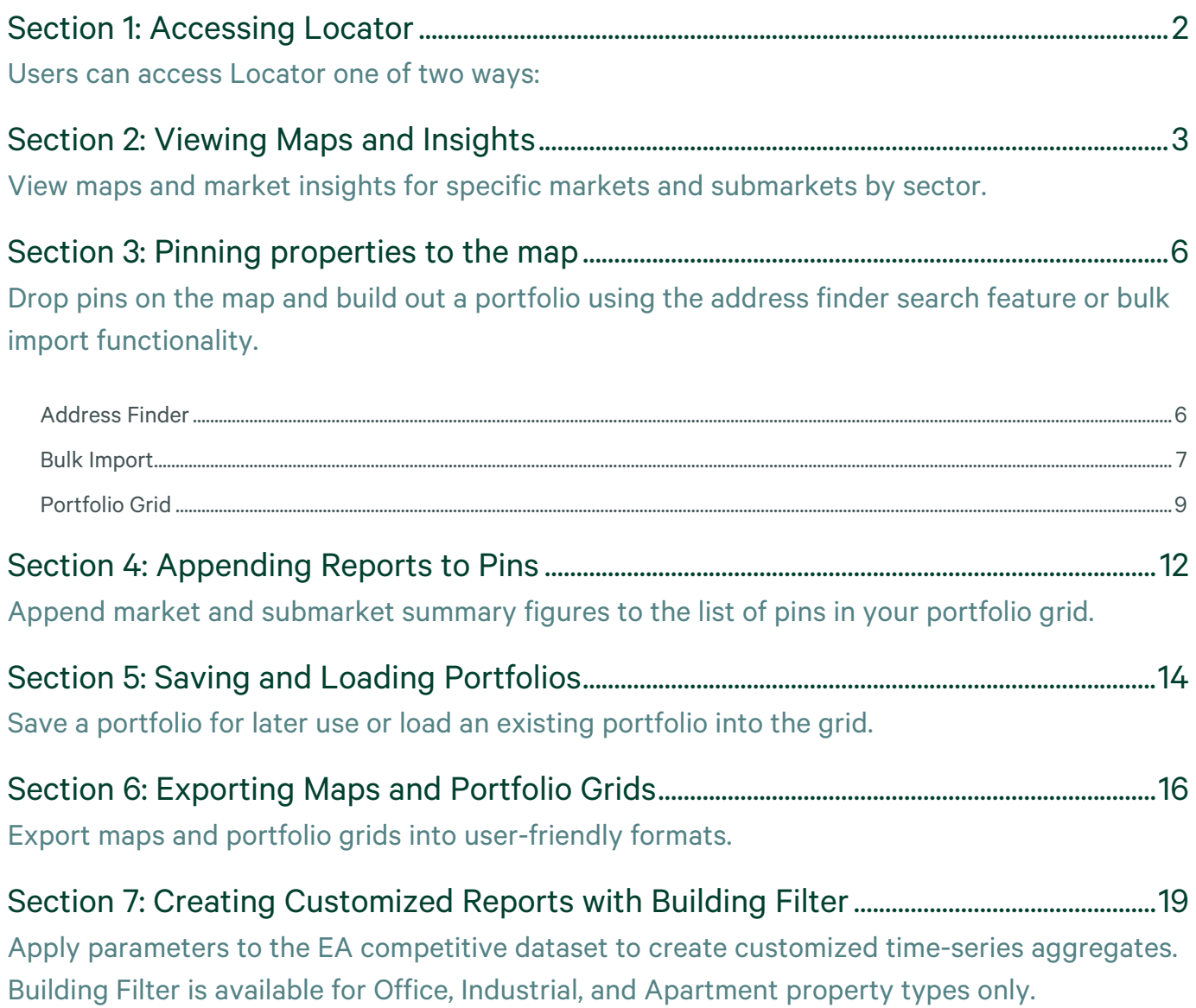

### <span id="page-2-0"></span>Section 1: Accessing Locator

### Users can access Locator one of two ways:

1. Log in to the legacy EA platform (www.cbre-ea.com) and select the Locator icon. When prompted, enter your EA credentials.

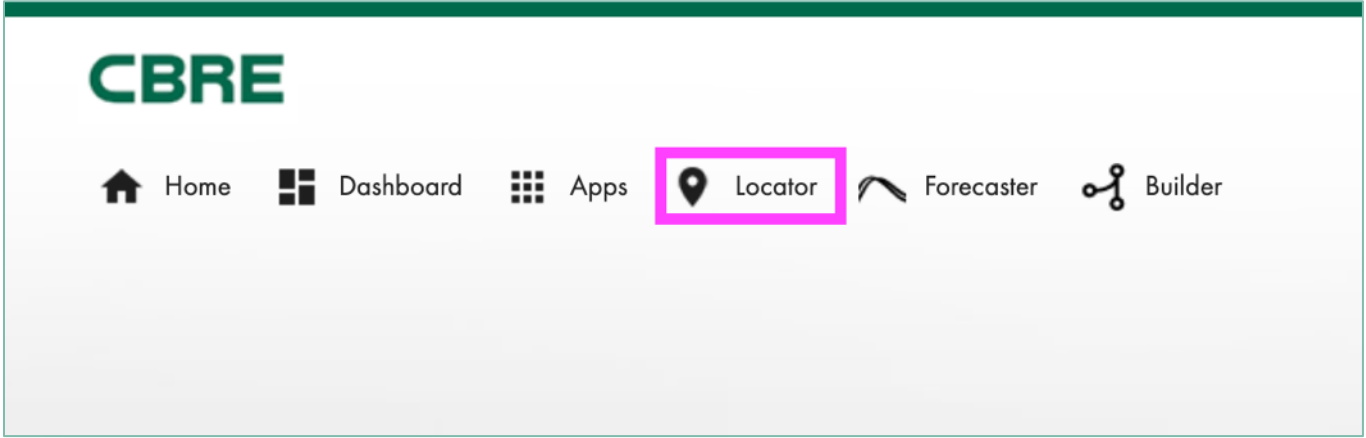

2. Navigate directly to the Locator application using the following URL: locator.cbre.com. When prompted, enter your EA credentials.

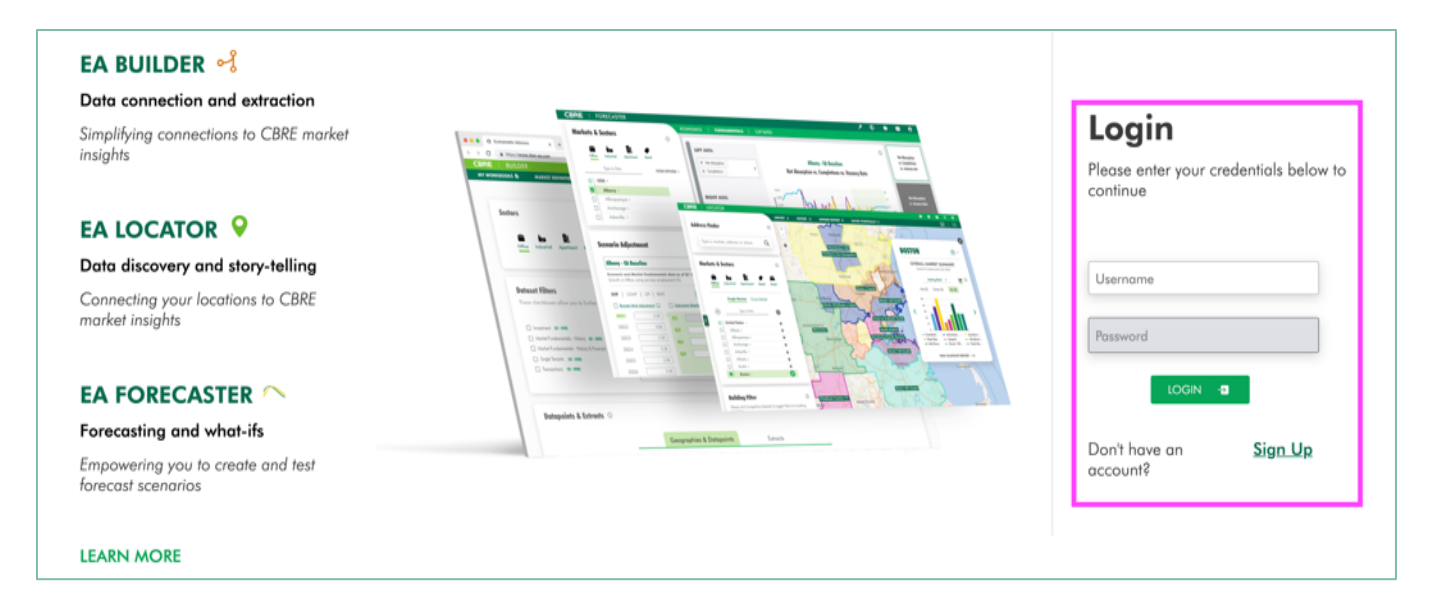

# <span id="page-3-0"></span>Section 2: Viewing Maps and Insights

View maps and market insights for specific markets and submarkets by sector.

1. Select **Property Type**

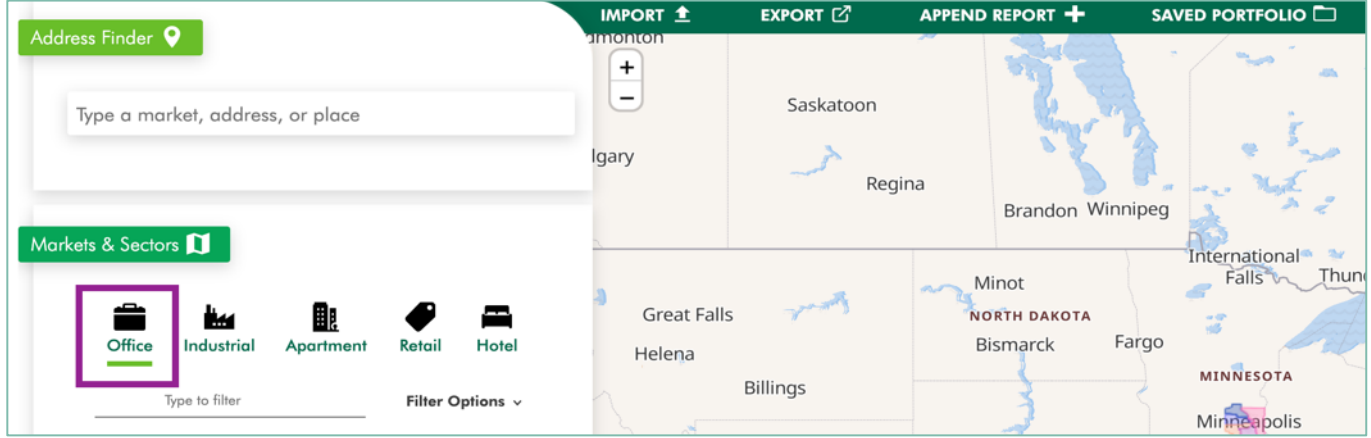

2. Select geography **Levels** to add to the geography selector list.

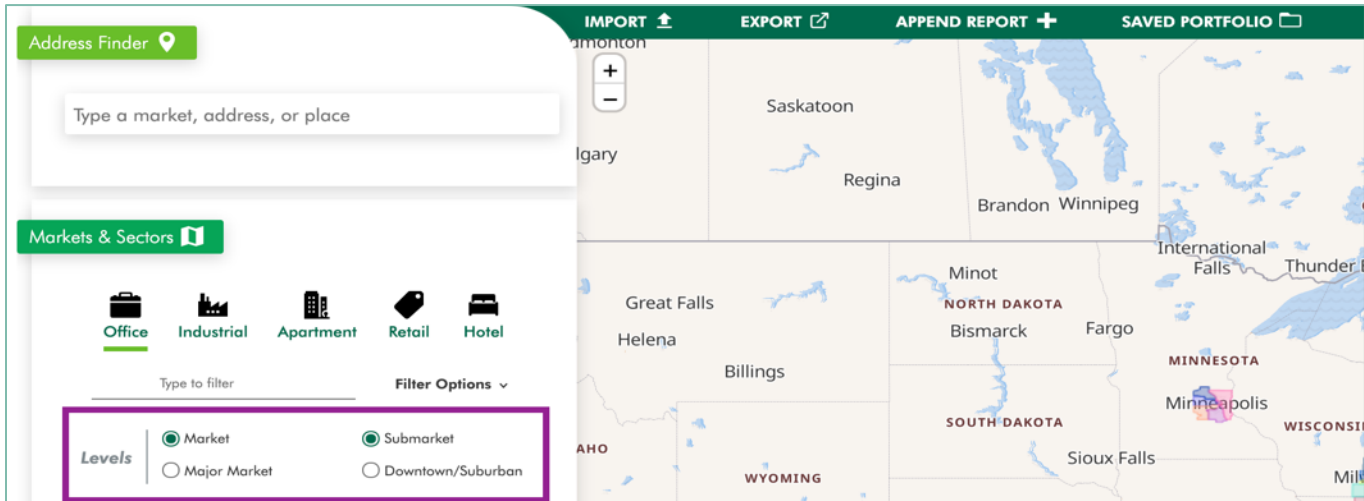

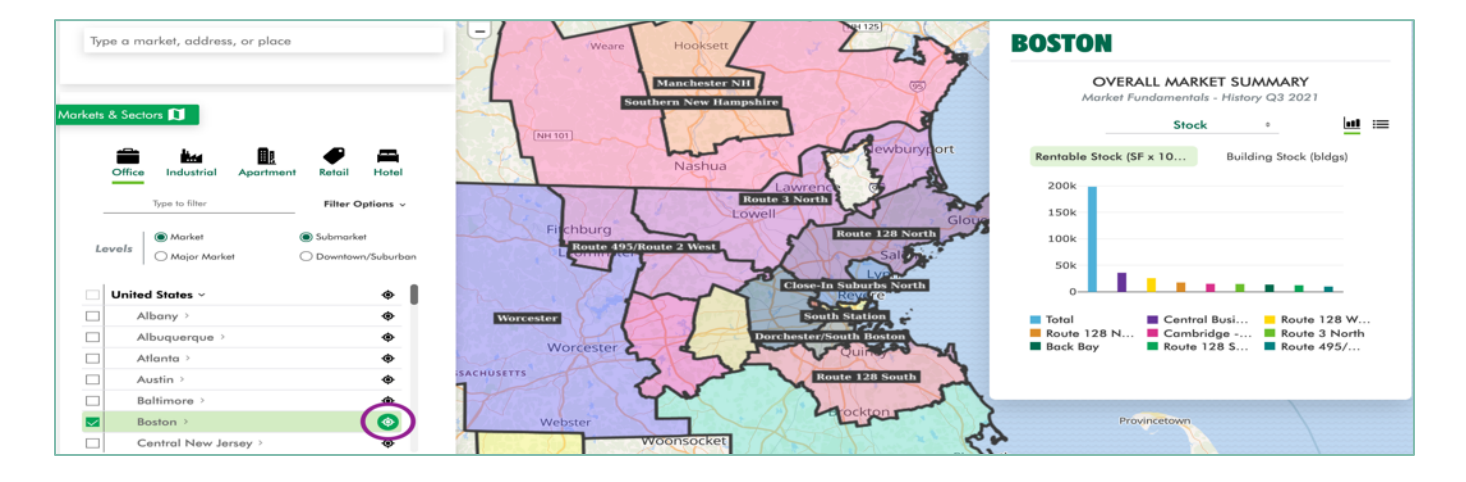

3. Select a **Market** from the geography selector list by clicking on the zoom to market icon. The market boundaries and insights panel will appear on the map.

4. The insights panel will default to the **OVERALL MARKET SUMMARY** for Stock. To change the concept, use the arrows next to Stock to open the dropdown and select a new concept. To switch the view from graph to list, click on the icons next to the concept dropdown.

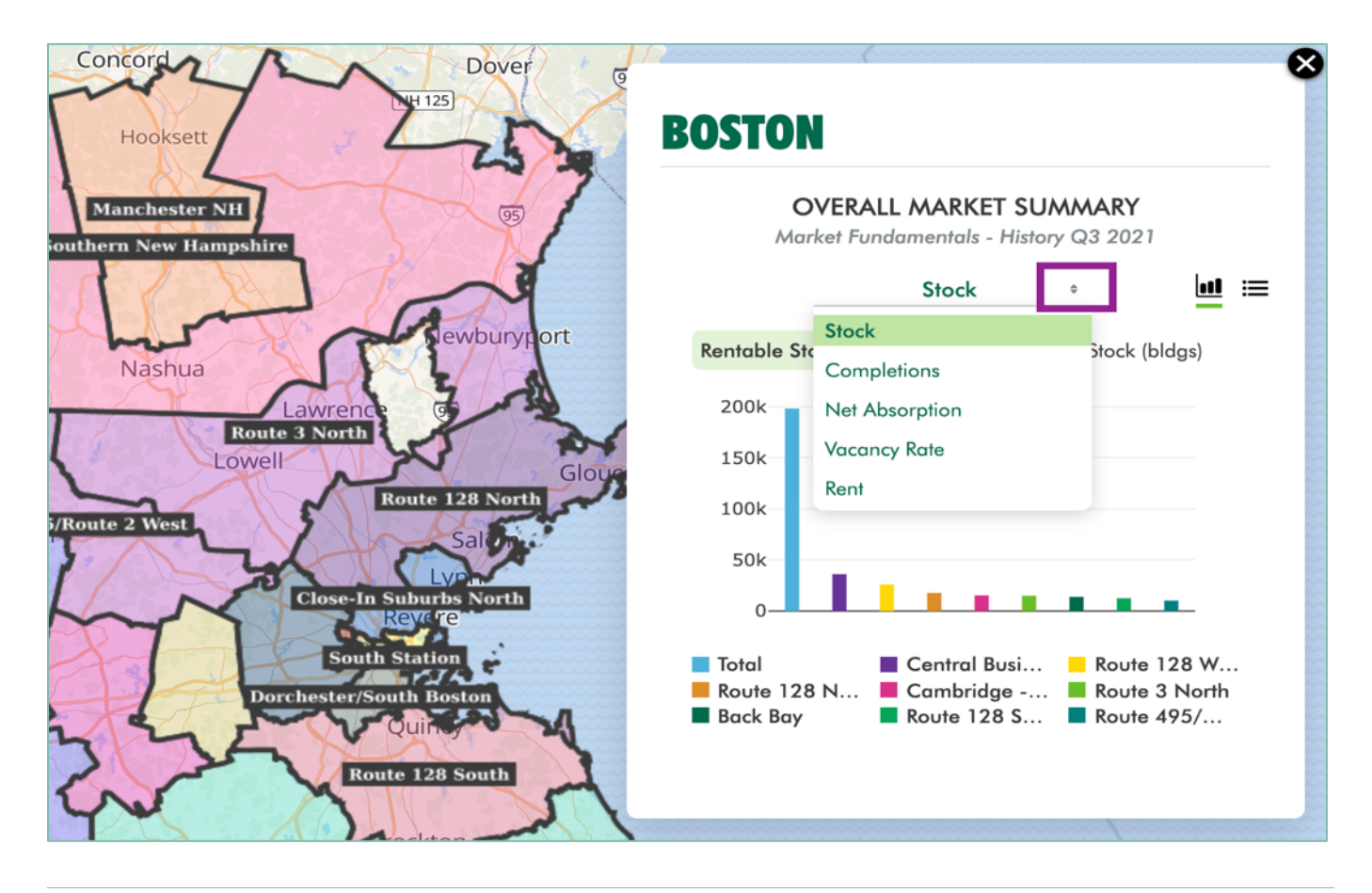

5. To view maps and insights for a sub-geography, click on a market name to expand the geography selector list and select a **Submarket, Major Market**, or **Downtown/Suburban** by clicking on the zoom to market icon. The boundaries and insights panel will appear on the map for the selected geography.

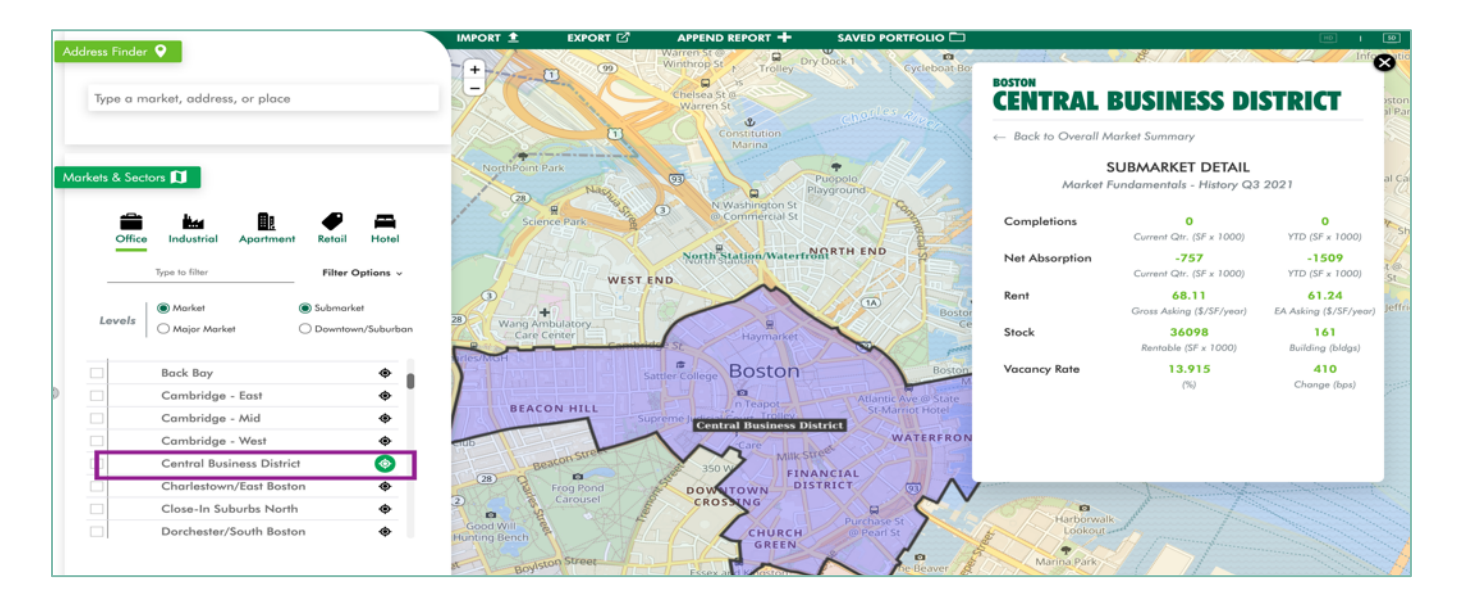

6. For sub-geographies, the insights panel will default to the **SUBMARKET, MAJOR MARKET, OR DOWNTOWN/SUBURBAN DETAIL.**

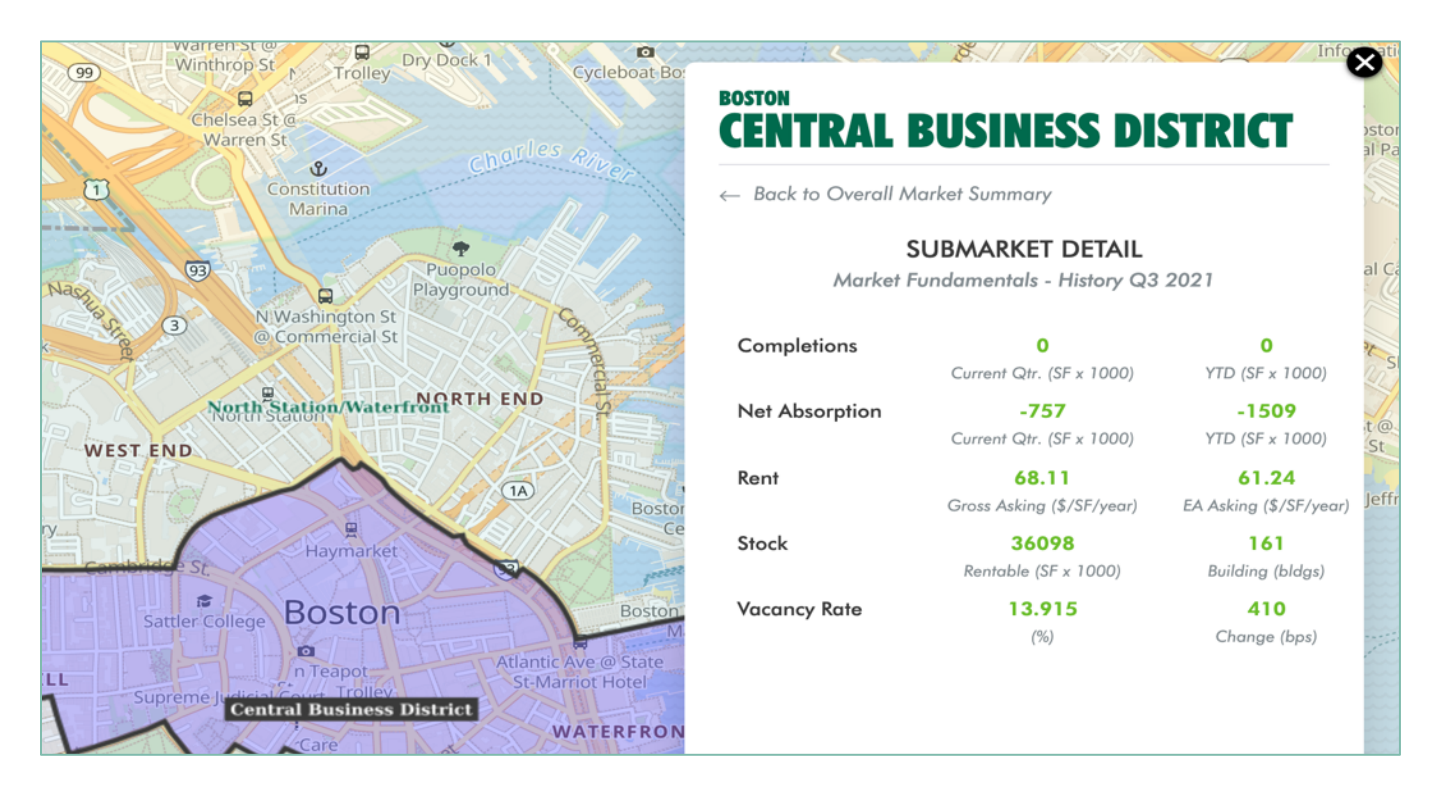

## <span id="page-6-0"></span>Section 3: Pinning properties to the map

Drop pins on the map and build out a portfolio using the address finder search feature or bulk import functionality.

#### Address Finder

1. Select a **Property Type**.

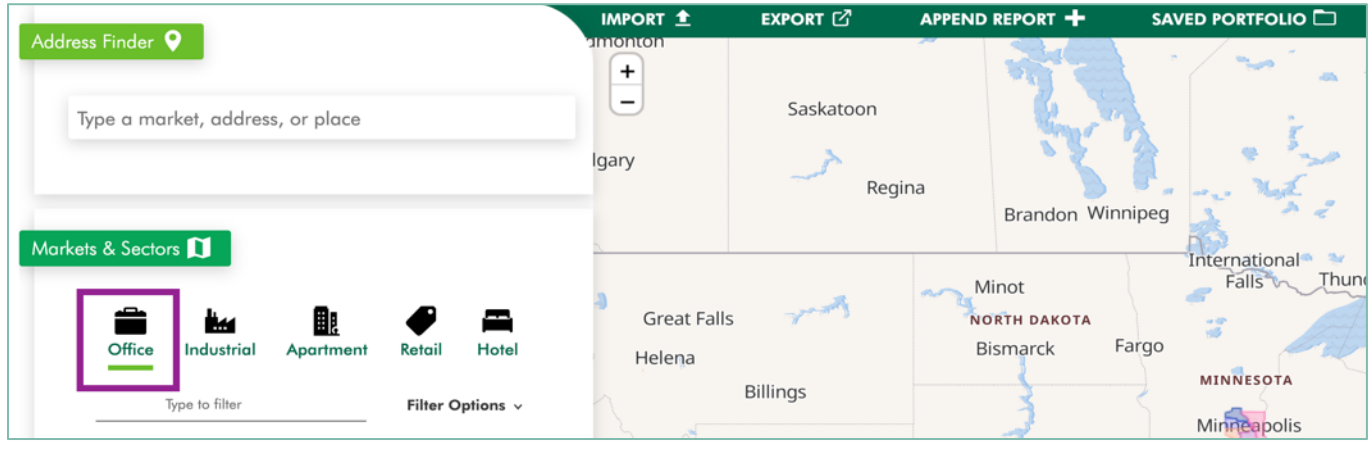

2. Enter a **market, address, or place** in the United States into the **Address Finder** search bar.

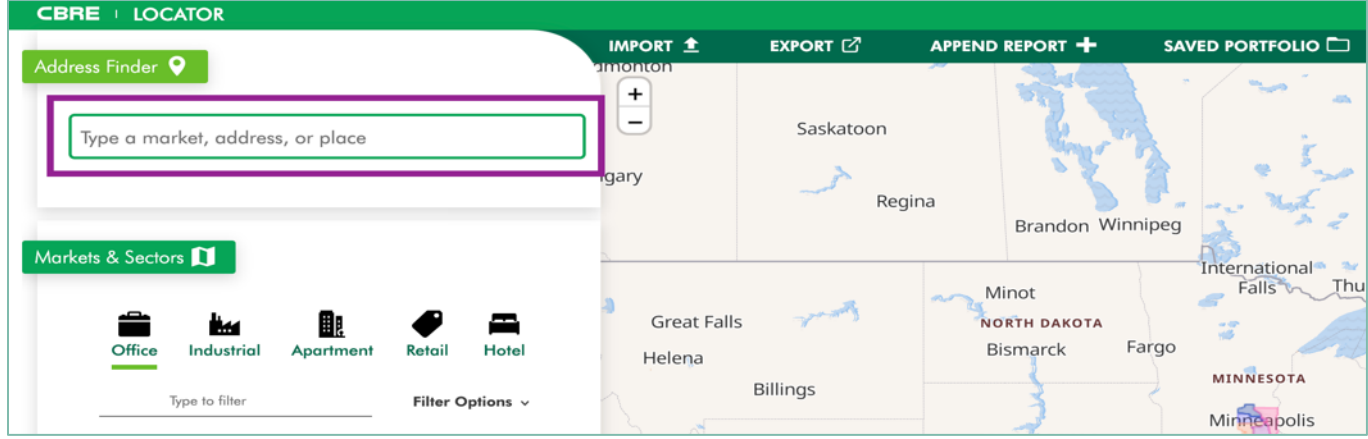

<span id="page-7-0"></span>3. Select a property to pin to the map and add to your portfolio.

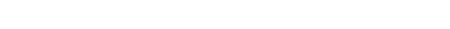

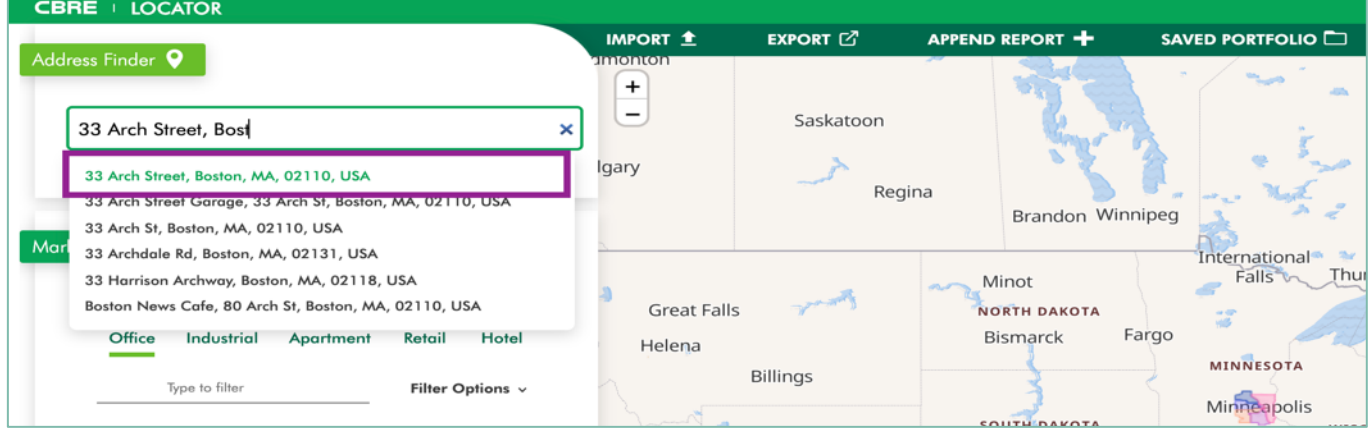

#### Bulk Import

For a quicker approach to pinning properties, you can bulk import a list of addresses.

1. Select **IMPORT**.

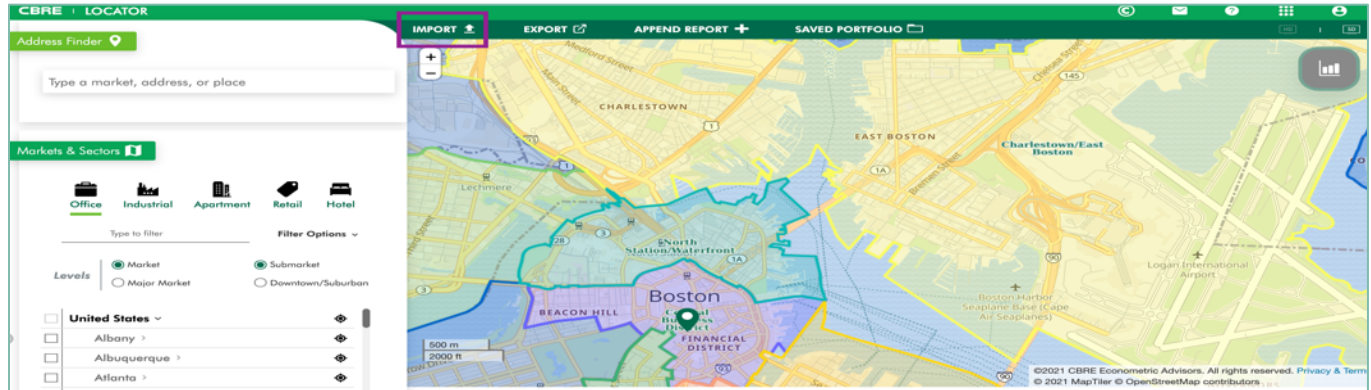

2. Select **DOWNLOAD TEMPLATE**.

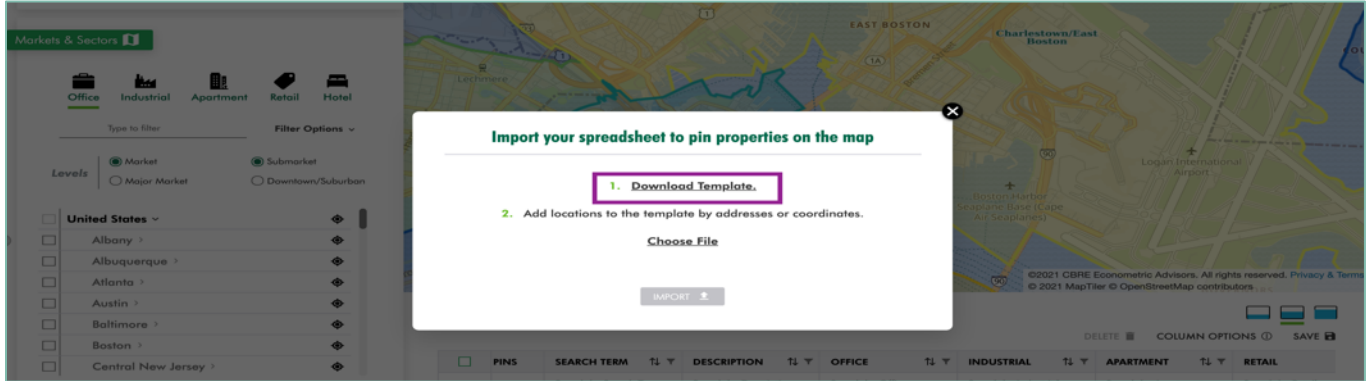

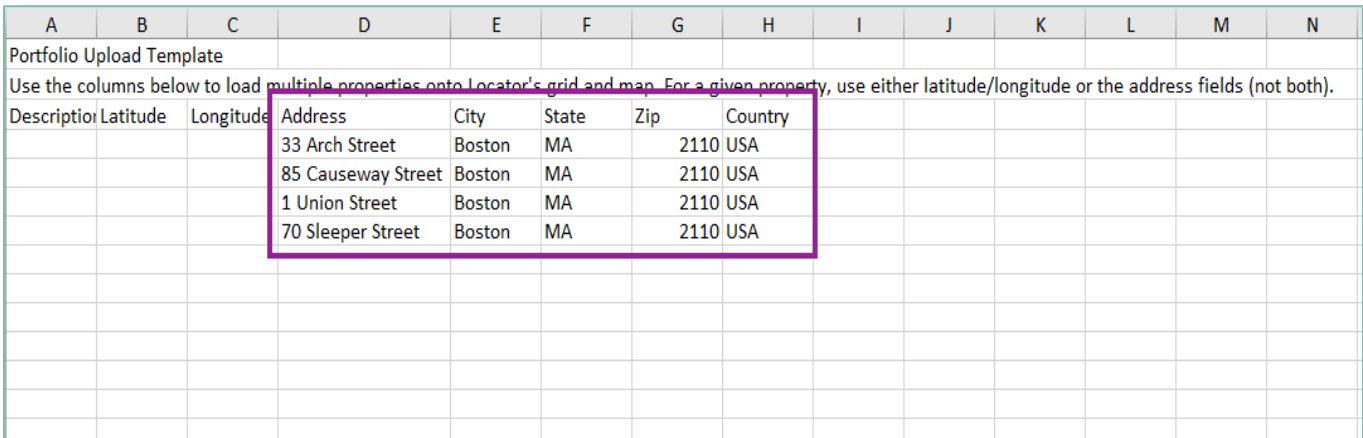

3. Add property addresses or latitude and longitudes (not both) to the template. Save the completed template locally to your computer.

4. Upload the completed template by selecting **Choose File**. Then click **IMPORT**.

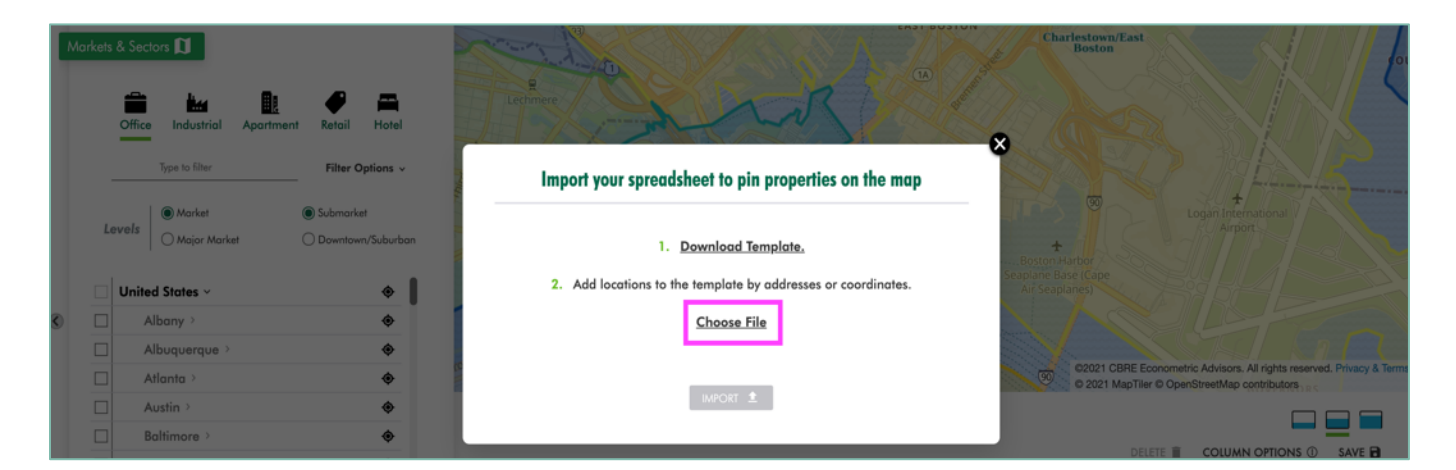

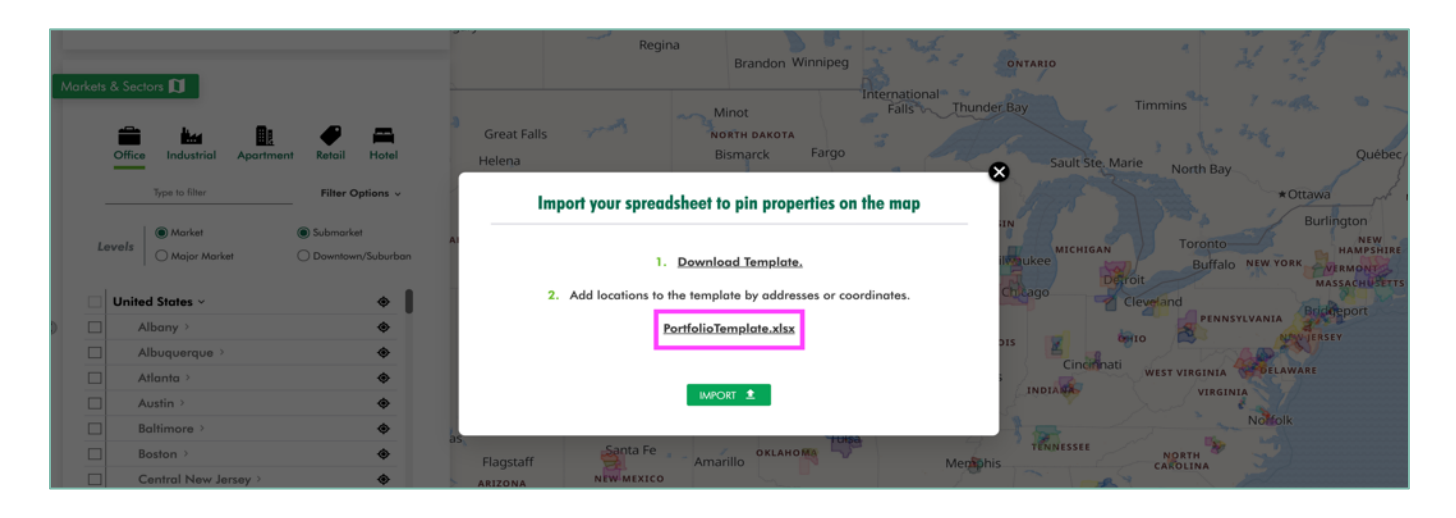

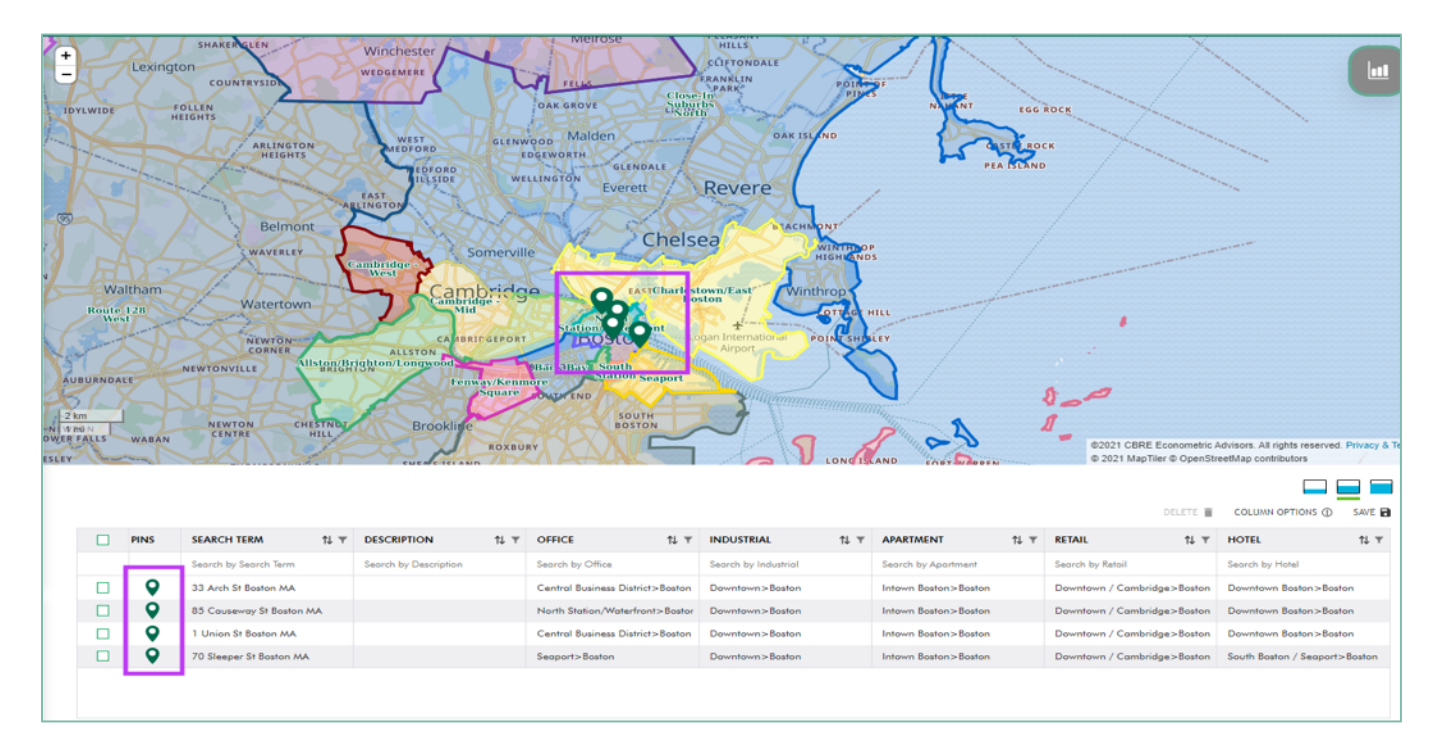

#### 5. The imported properties will pin to the map and be added to your portfolio.

#### Portfolio Grid

As new properties are added to your portfolio via Address Finder or Import, they will be pinned to the map and added to the grid below the map.

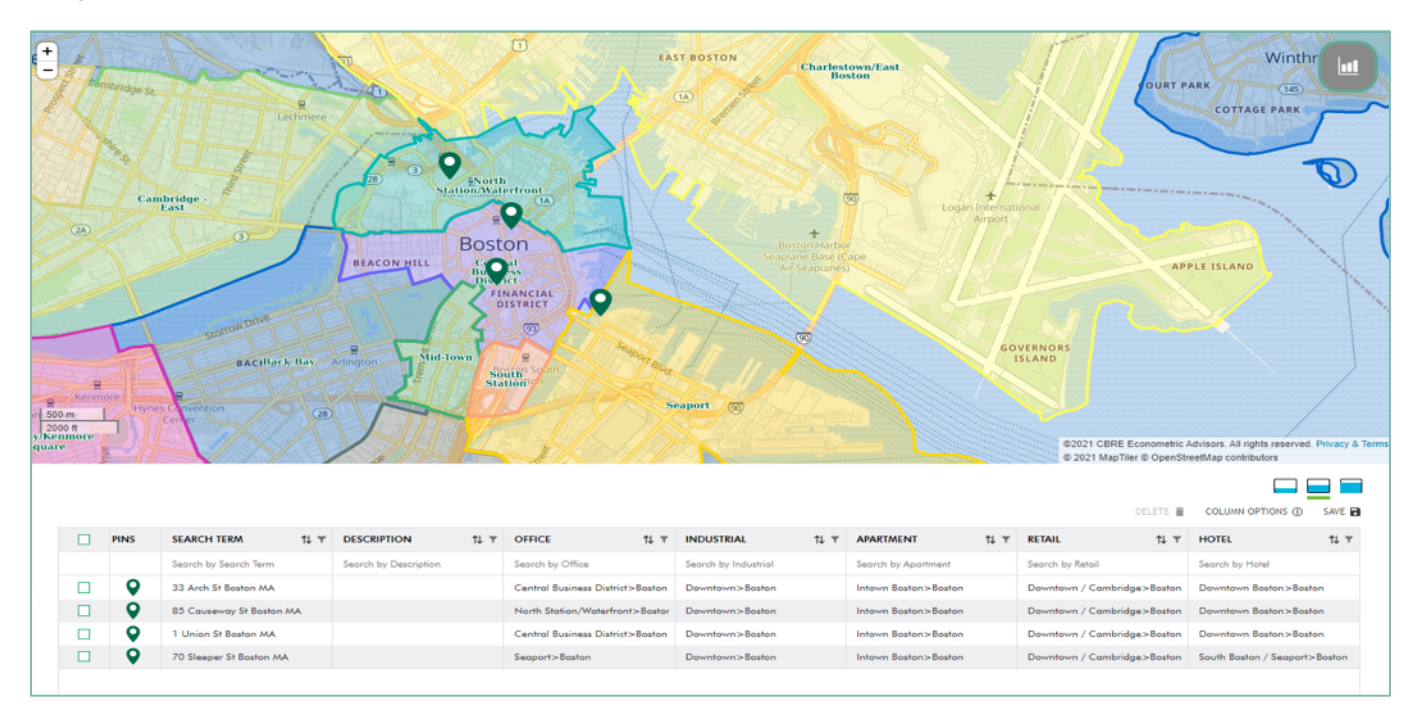

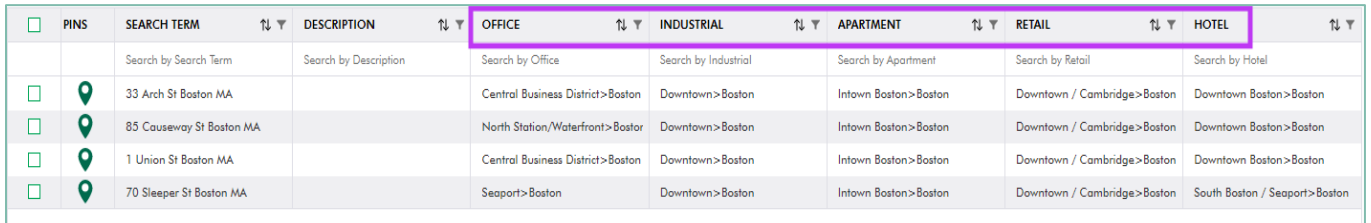

<span id="page-10-0"></span>The grid will also identify the market and submarket each property is in across all property types.

Use the following grid control icons to change the view:

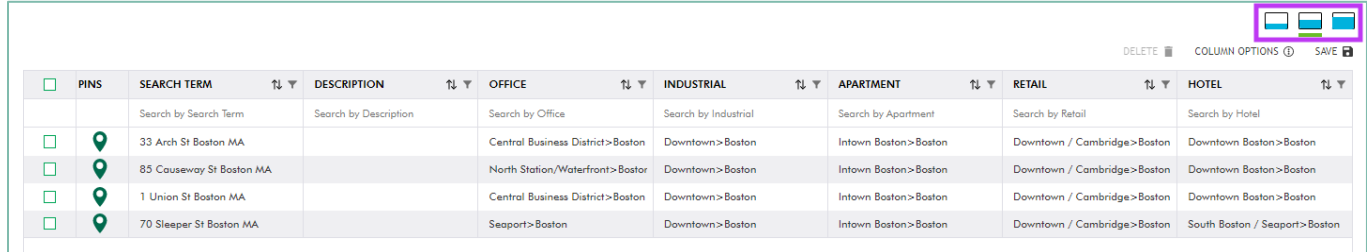

#### 1. Hidden Grid View

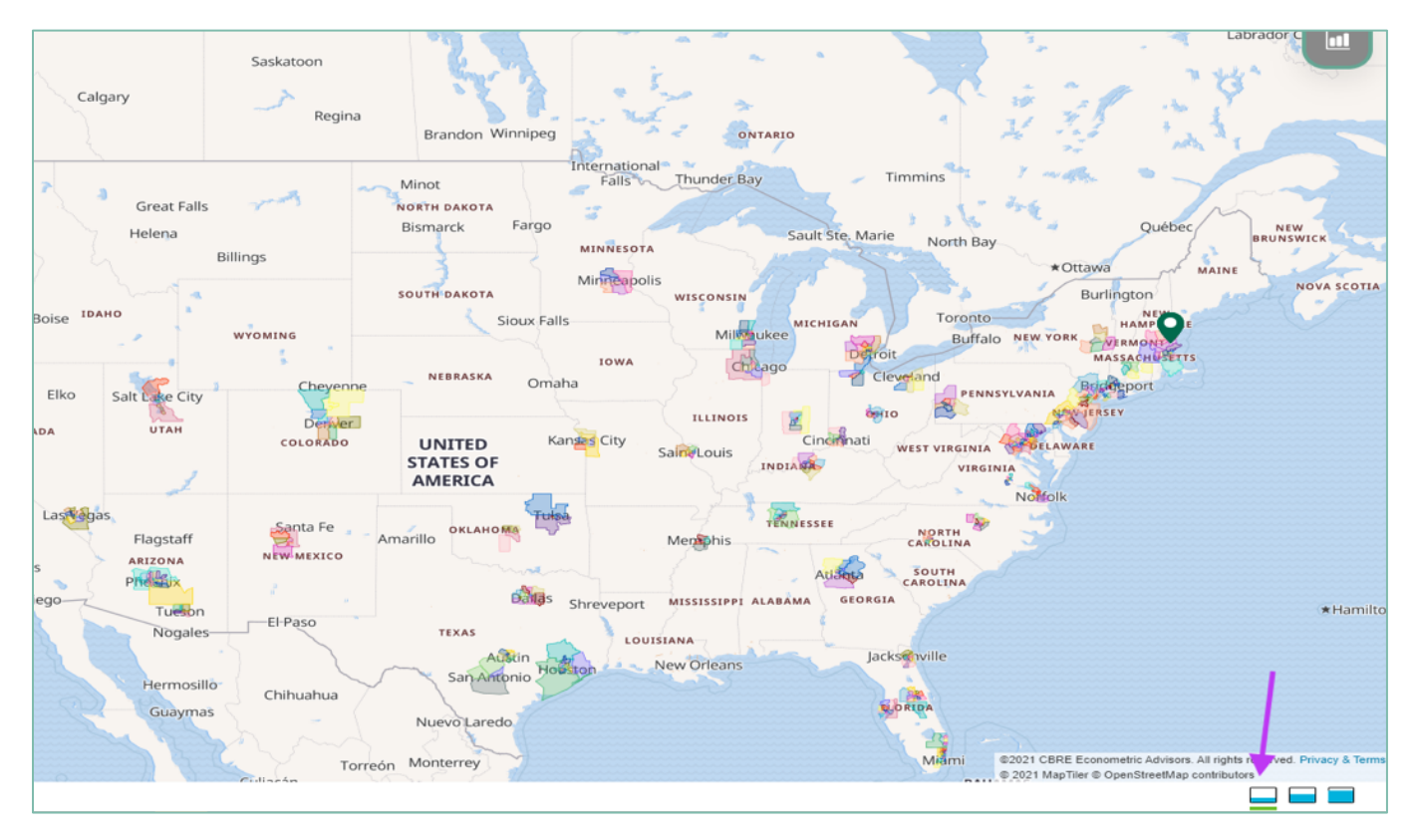

#### 2. Standard Grid View

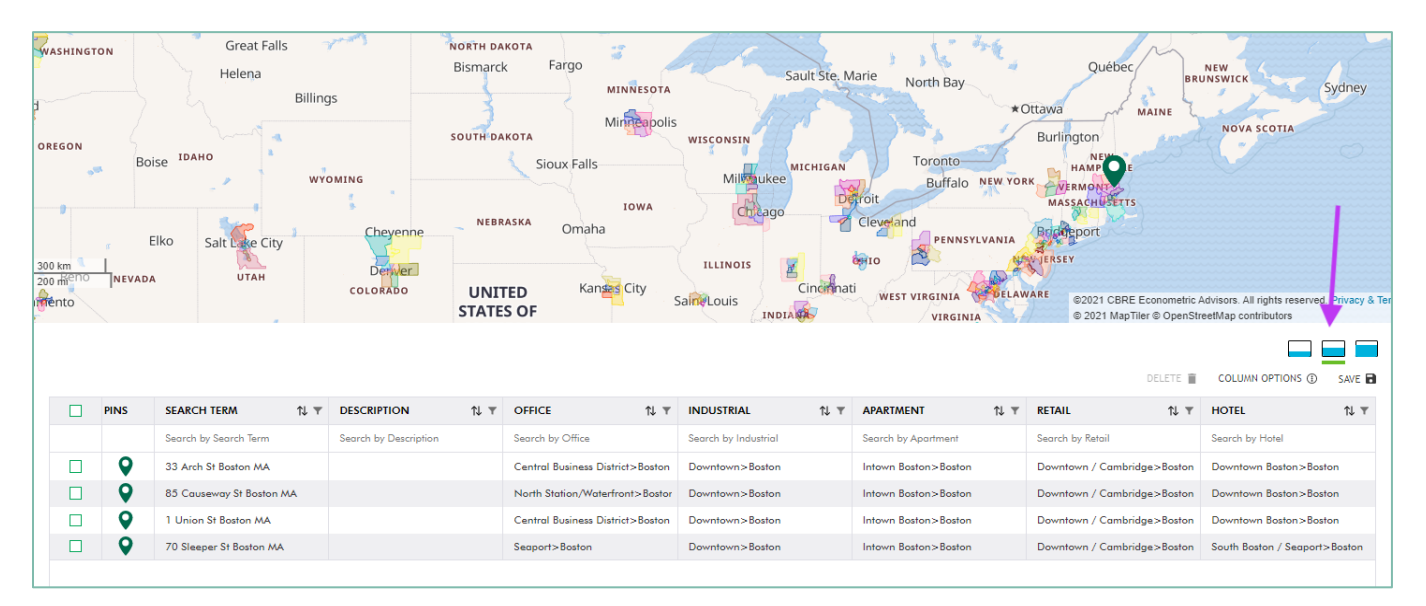

#### 3. Expanded Grid View

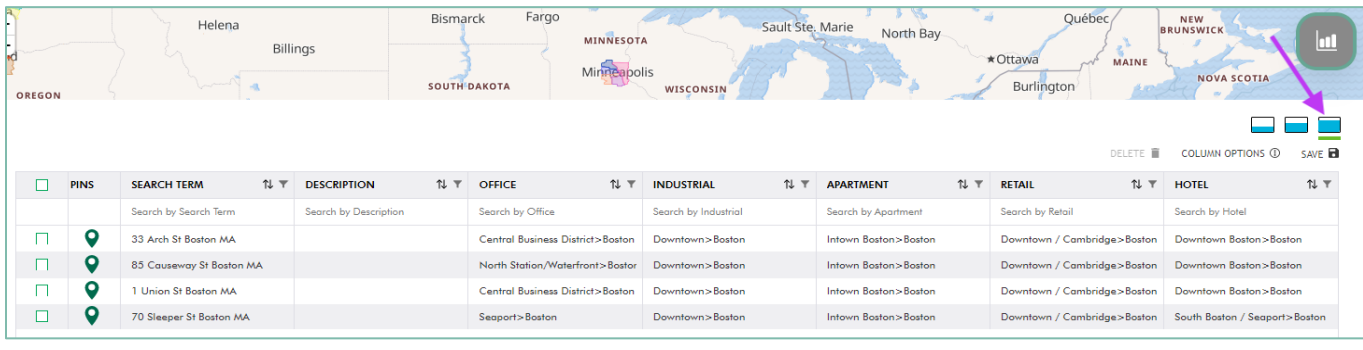

# <span id="page-12-0"></span>Section 4: Appending Reports to Pins

**\*PREMIUM FEATURE**

Append market and submarket summary figures to the list of pins in your portfolio grid.

1. Select **APPEND REPORT**.

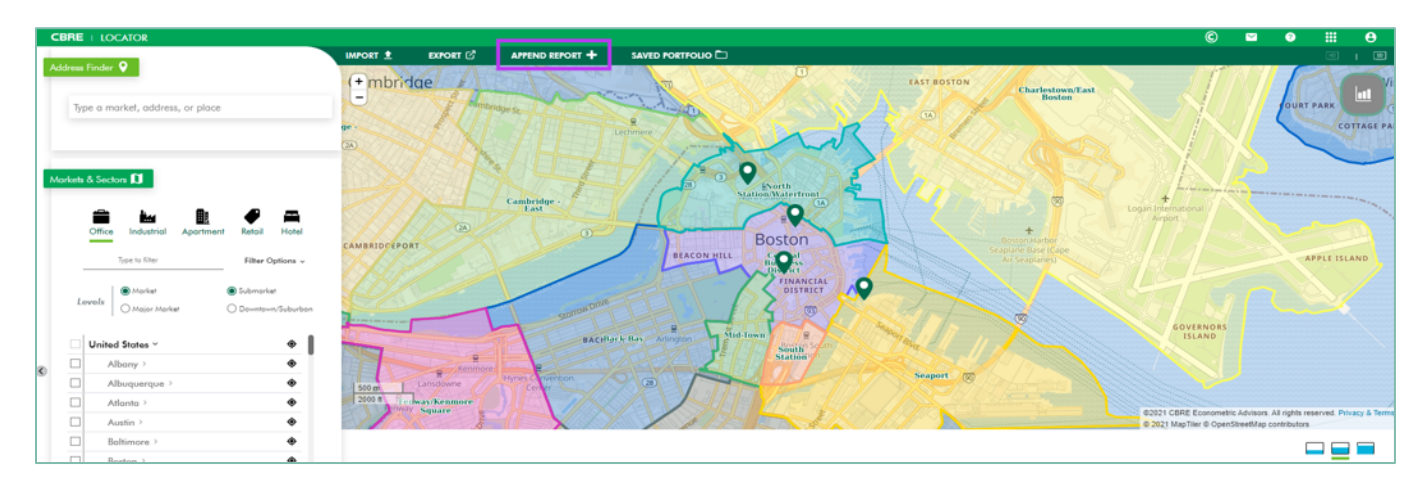

2. Select the **Property Type** and Summary Figures. Click **APPEND REPORT**.

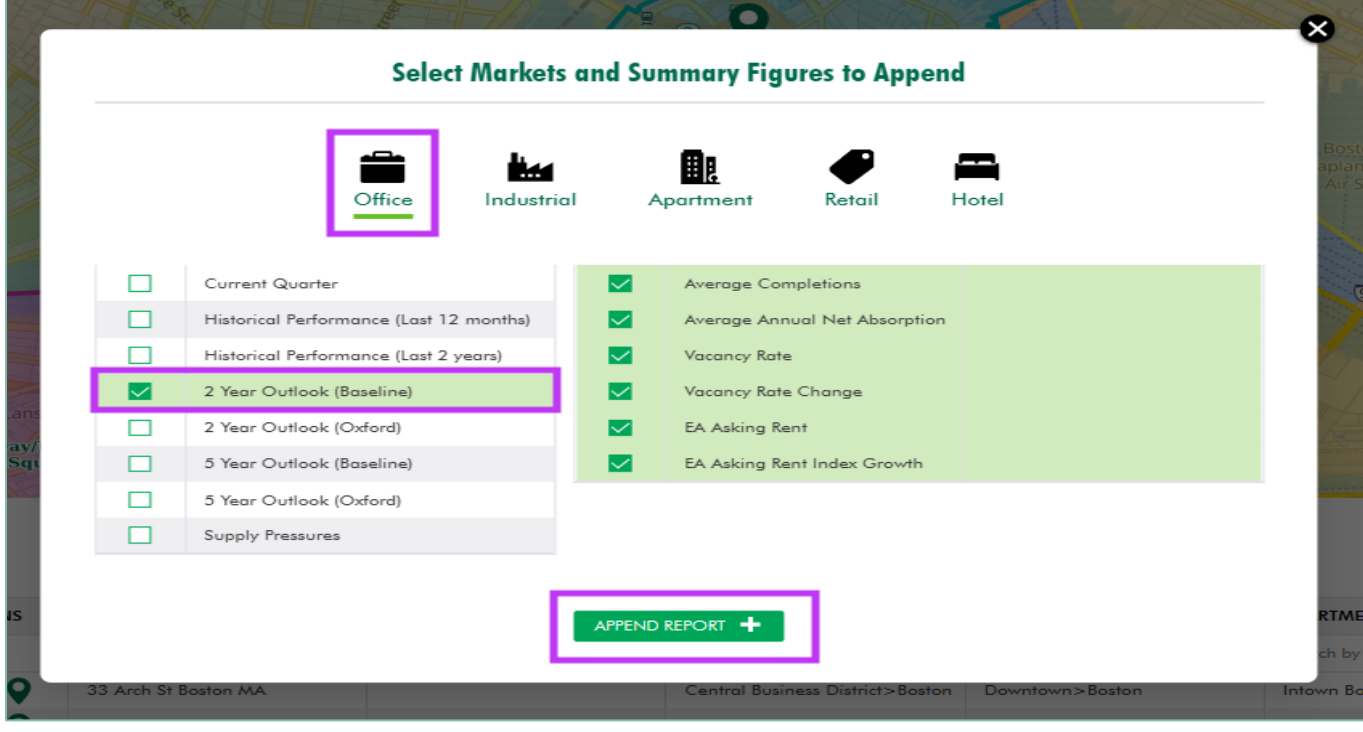

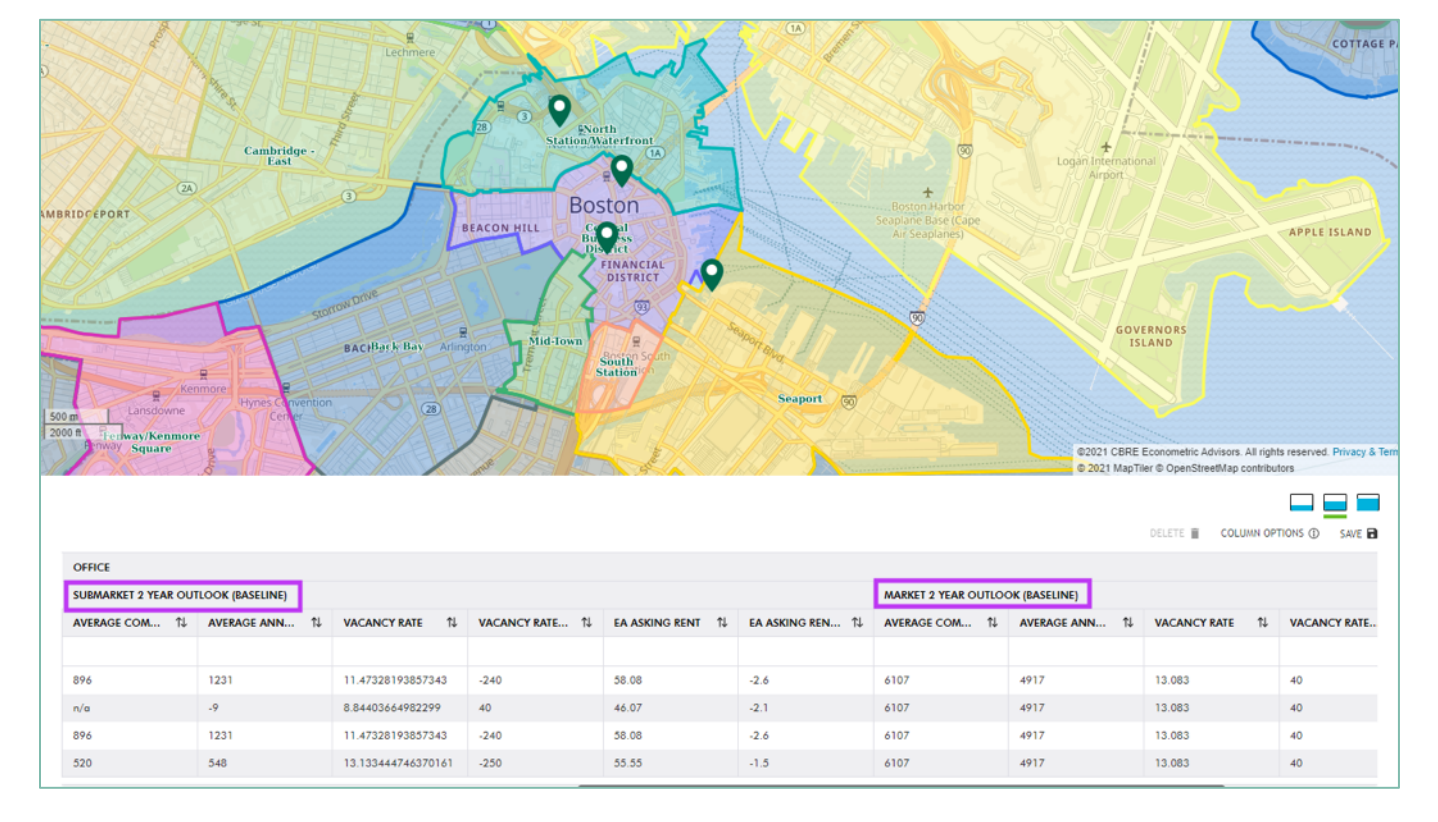

3. The market and submarket summary figures will populate in the grid for each of your pins.

### <span id="page-14-0"></span>Section 5: Saving and Loading Portfolios

### Save a portfolio for later use or load an existing portfolio into the grid.

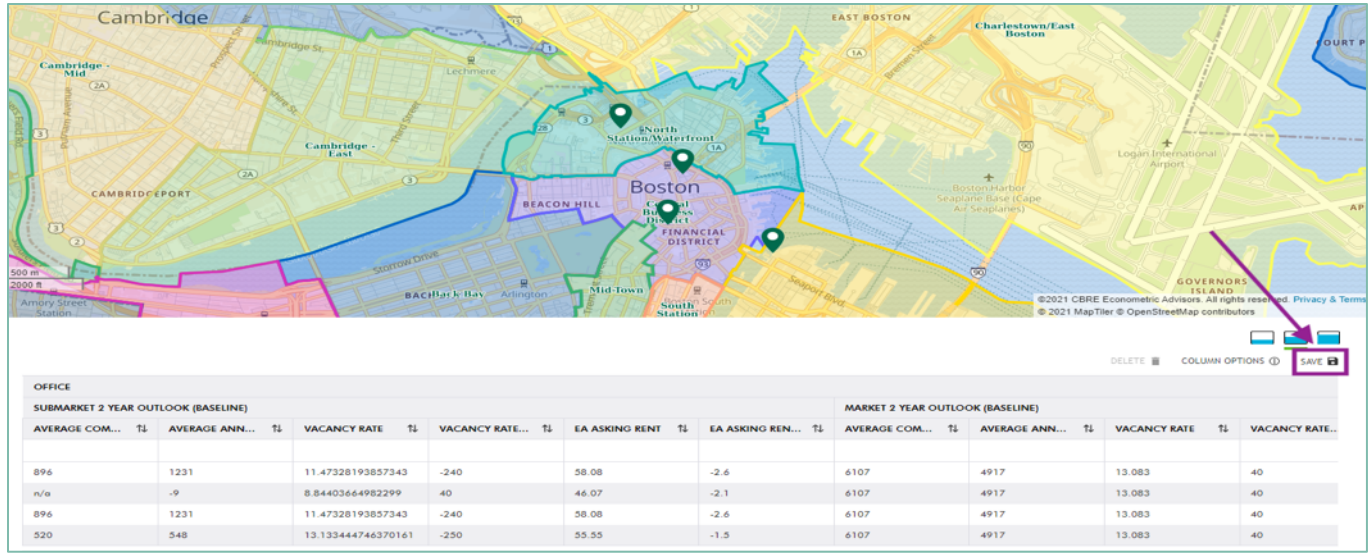

1. Save a portfolio of property pins and appended reports by clicking **SAVE**.

2. Create a title for your query, then click **SAVE.**

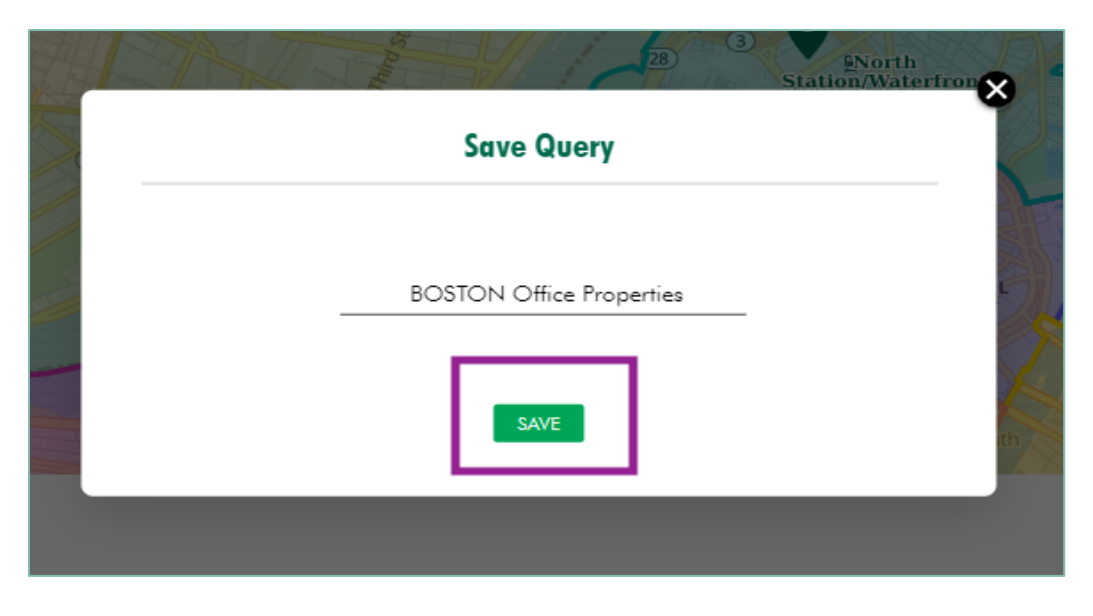

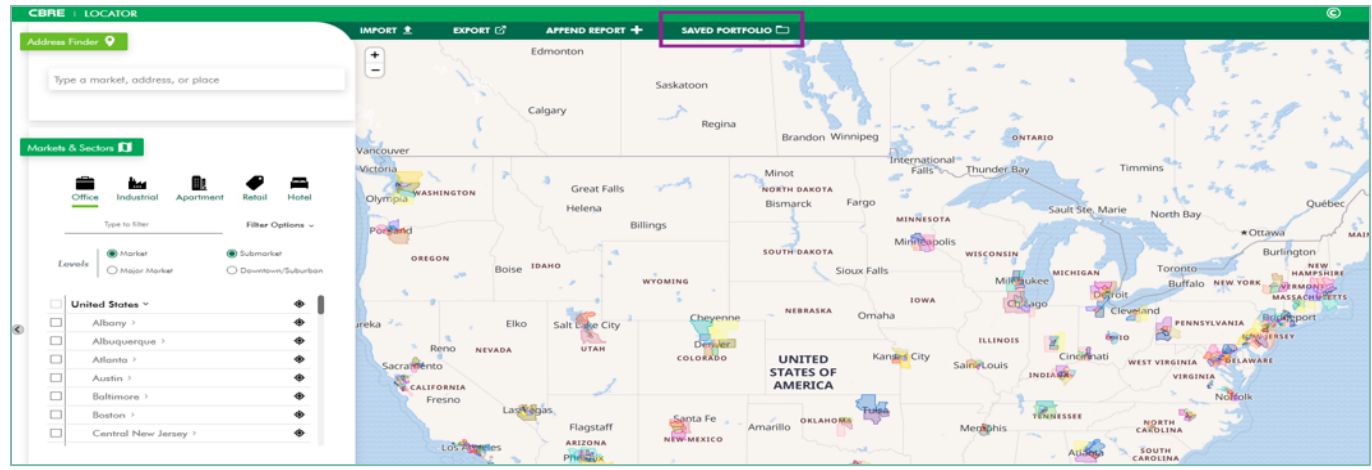

3. Access saved portfolios by selecting **SAVED PORTFOLIO**.

4. In the **SAVED PORTFOLIO** window, you can either load or delete a previously saved portfolio.

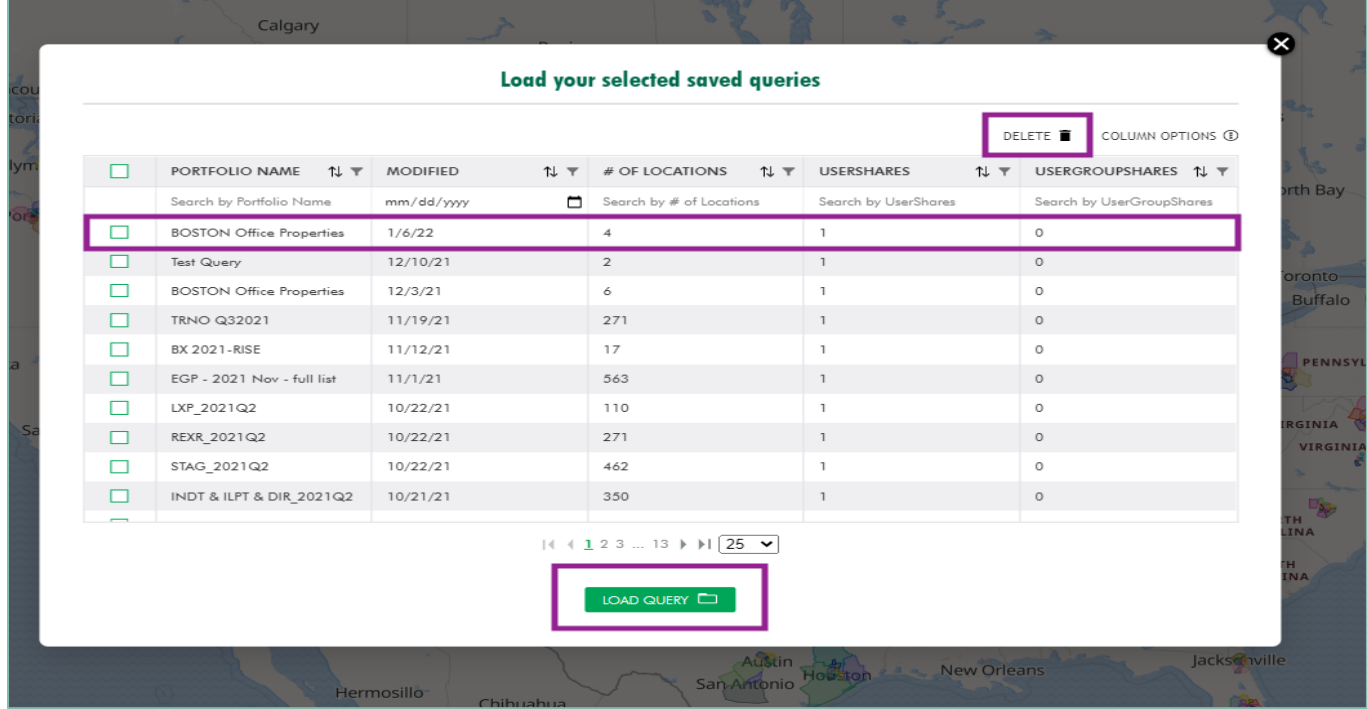

### <span id="page-16-0"></span>Section 6: Exporting Maps and Portfolio Grids

### Export maps and portfolio grids into user-friendly formats.

#### 1. Select **EXPORT.**

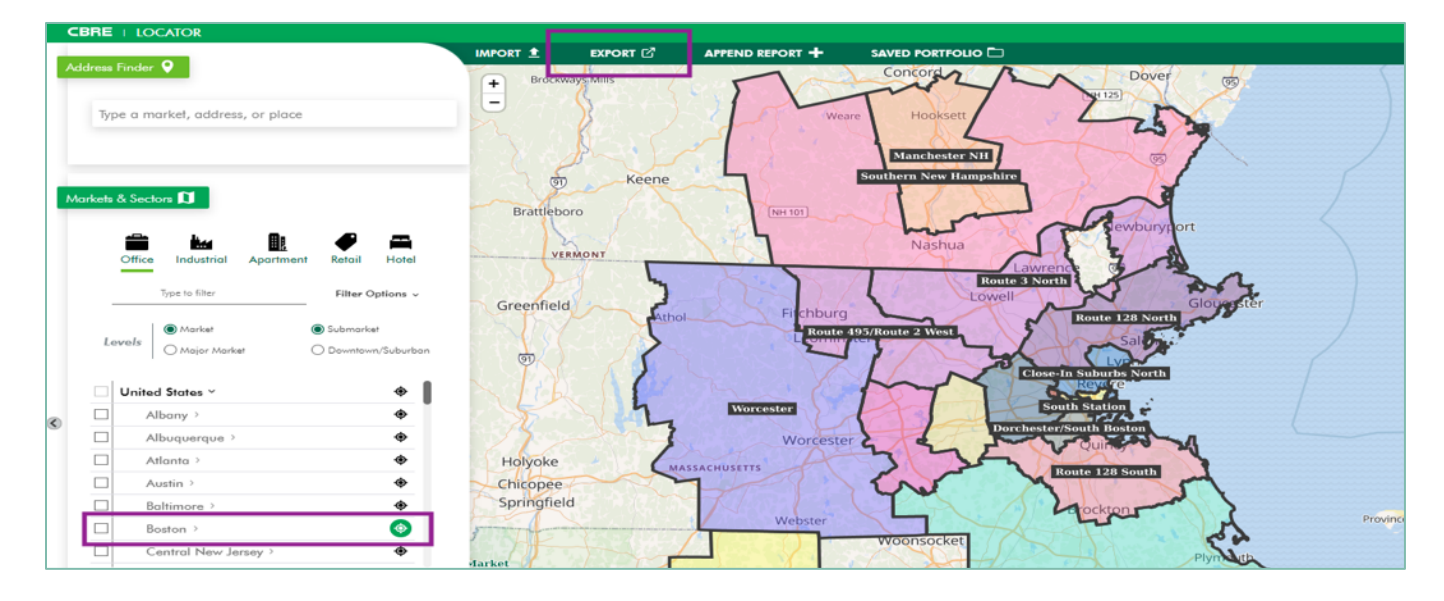

2. To export a map, select **Export Map as** and use the dropdown to select the export format. The image being exported will correspond to the geography selection using the zoom to market icon in the Markets & Sectors control panel.

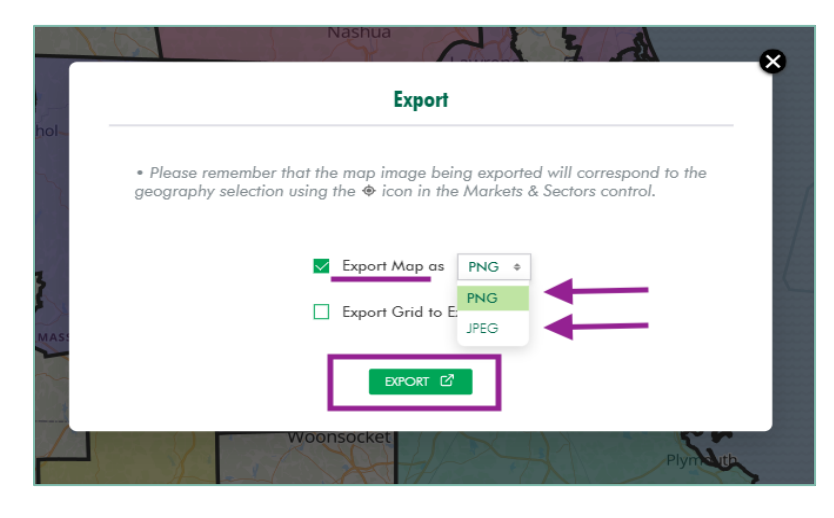

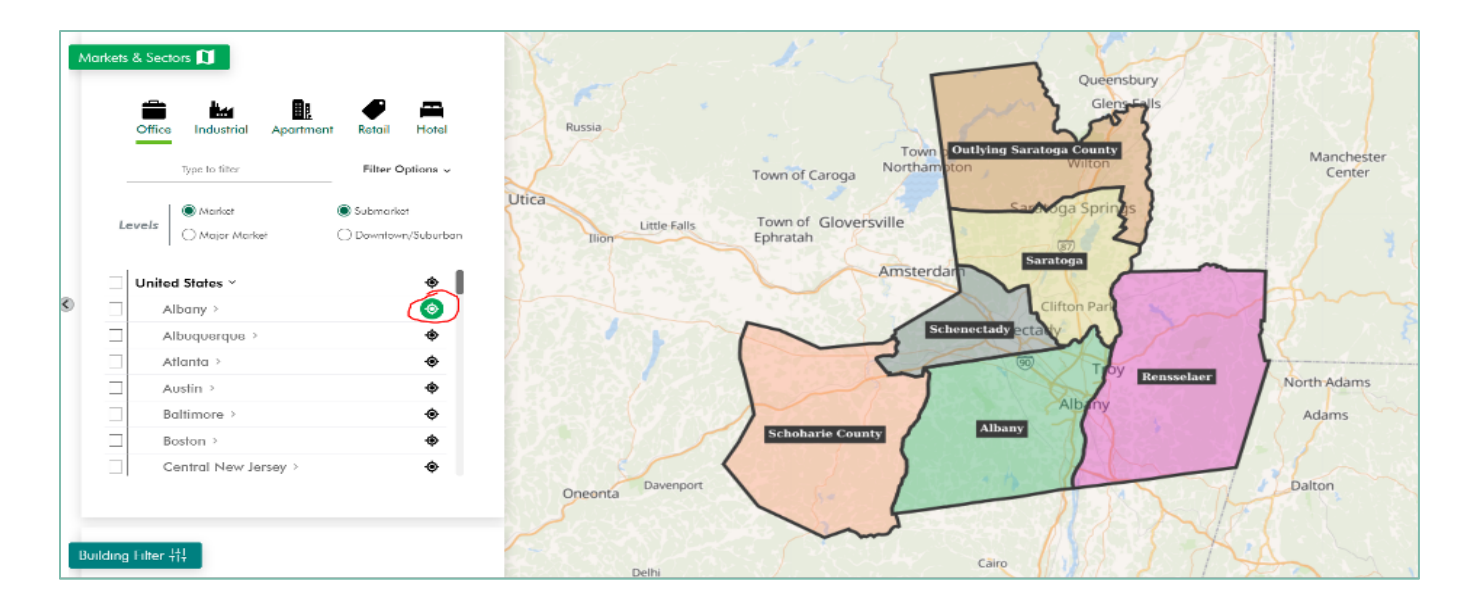

![](_page_17_Figure_2.jpeg)

![](_page_18_Picture_26.jpeg)

3. To export a portfolio grid, select **EXPORT GRID TO EXCEL**.

## <span id="page-19-0"></span>Section 7: Creating Customized<sup>\*PREMIUM FEATURE</sup> Reports with Building Filter

Apply parameters to the EA competitive dataset to create customized time-series aggregates. Building Filter is available for Office, Industrial, and Apartment property types only.

1. Select the **Competitive** data set in the Building Filter control panel.

![](_page_19_Picture_51.jpeg)

2. Filter the competitive data set by selecting geography type and a property type in the Building Filter window.

For the geography type, you can either select market(s) and/or submarket(s) or a radius around a pinned location in the portfolio grid.

![](_page_20_Picture_31.jpeg)

![](_page_21_Picture_40.jpeg)

a. **Market(s) and/or submarket(s):** Select the **Markets** tab in the Building Filter window.

Use the geography selector list in the Markets & Sectors control panel to select the boxes next to the market(s) and/or submarket(s) you want to use. Make sure the selected property type in the Markets & Sectors control panel is the same as the property type selection in the Building Filter window.

![](_page_21_Picture_41.jpeg)

b. **Radius around pinned location:** Select the **Pins** tab in the Building Filter window. In the **Pins** field, enter the address of the pinned location you want to use. Use the **Pin Radius** field to adjust the radius search parameters.

![](_page_22_Picture_54.jpeg)

3. Continue to apply parameters to the competitive data set using the additional filters available, such as class, building type, age, size, tenancy, occupancy, loading doors/clear heights, subsidy status, and min and max rents. The building count at the top of the Building Filter window will update accordingly as additional parameters are applied.

![](_page_22_Picture_55.jpeg)

4. View the list of buildings that fall within the applied parameters by selecting **VIEW LIST**. Add or remove buildings from the list as you see fit. To hide the list of buildings, select **HIDE LIST**.

![](_page_23_Picture_32.jpeg)

![](_page_23_Picture_33.jpeg)

a. To add buildings to the filtered competitive data set, select the **Unmatched** tab in the building list window. Search for buildings by address, city, state, and/or zip code and select the building(s) you wish to add. Click **ADD.**

![](_page_24_Picture_48.jpeg)

b. To remove buildings from the filtered competitive data set, select the building(s) you wish to remove from the **Matched Buildings** tab in the building list window. Click **REMOVE**.

![](_page_24_Picture_49.jpeg)

![](_page_25_Picture_170.jpeg)

5. When the query is complete, select **SAVE/DOWNLOAD.**

6. Select the reports you want included in the workbook and name the query. Click **DOWNLOAD.**

![](_page_25_Figure_4.jpeg)

![](_page_26_Picture_26.jpeg)

![](_page_26_Picture_27.jpeg)

![](_page_27_Picture_0.jpeg)

![](_page_27_Picture_1.jpeg)

For more information

**Monisha Bachwani** Product Manager +1 617-477-7897 MonishaKishin.Bachwani@cbre.com

**Jamison Moriarty** Sales Associate +1 617 912 5238 Jamison.Moriarty@cbre.com

**ACCESS ADIITIONAL PLATFORM TOOLS Locator.cbre.com Forecaster.cbre.com**

their respective owners, and the use of such logos does not imply any affiliation with or endorsement of CBRE. CBRE ©2021 All Rights Reserved. All information included in this proposal pertaining to CBRE—including but not limited to its operations, employees, technology and clients—are proprietary and confidential, and are supplied with the understanding that they will be held in confidence and not disclosed to third parties without the prior written consent of CBRE. This letter/proposal is intended solely as a preliminary expression of general intentions and is to be used for discussion purposes only. The parties intend that neither shall have any contractual obligations to the other with respect to the matters referred herein unless and until a definitive agreement has been fully executed and delivered by the parties. The parties agree that this letter/proposal is not intended to create any agreement or obligation by either party to negotiate a definitive lease/purchase and sale agreement and imposes no duty whatsoever on either party to continue negotiations, including without limitation any obligation to negotiate in good faith or in any way other than at arm's length. Prior to delivery of a definitive executed agreement, and without any liability to the other party, either party may (1) propose different terms from those summarized herein, (2) enter into negotiations with other parties and/or (3) unilaterally terminate all negotiations with the other party hereto. CBRE and the CBRE logo are service marks of CBRE, Inc. All other marks displayed on this document are the property of